## **1. Erweiterung zum Dozenten-TOOL**

Sie haben ein Login für das DOZENTEN-TOOL der Volkshochschule Karlstadt und kennen bereits einige der Möglichkeiten.

Mit dieser Anleitung können Sie folgende Punkte neu entdecken:

- Button: meine Kurse (1. und 2. Punkt)
- Button: Termine (3. Punkt)

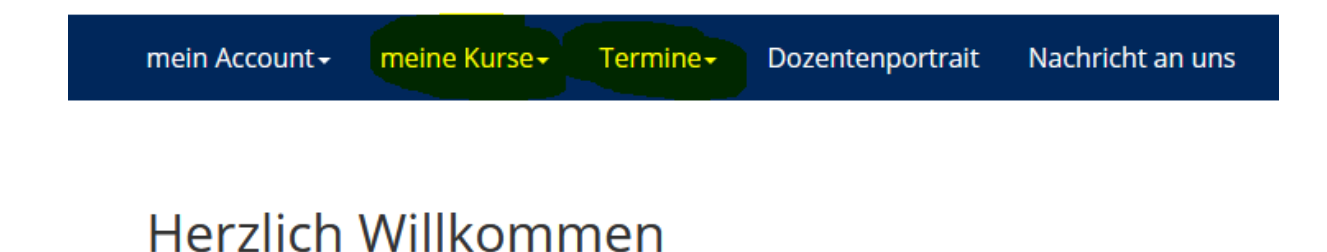

\_\_\_\_\_\_\_\_\_\_\_\_\_\_\_\_\_\_\_\_\_\_\_\_\_\_\_\_\_\_\_\_\_\_\_\_\_\_\_\_\_\_\_\_\_\_\_\_\_\_\_\_\_\_\_\_\_\_

Wählen Sie oben den gewünschten Menüpunkt aus.

# **1. Button: meine Kurse,**

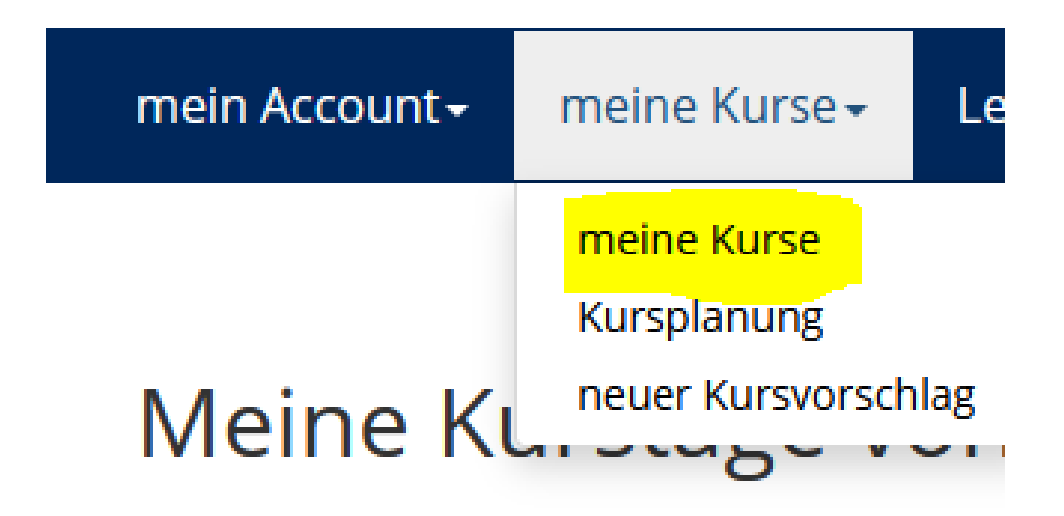

### **1a, Semesterdarstellung der Kurse mit verschiedenen Möglichkeiten**

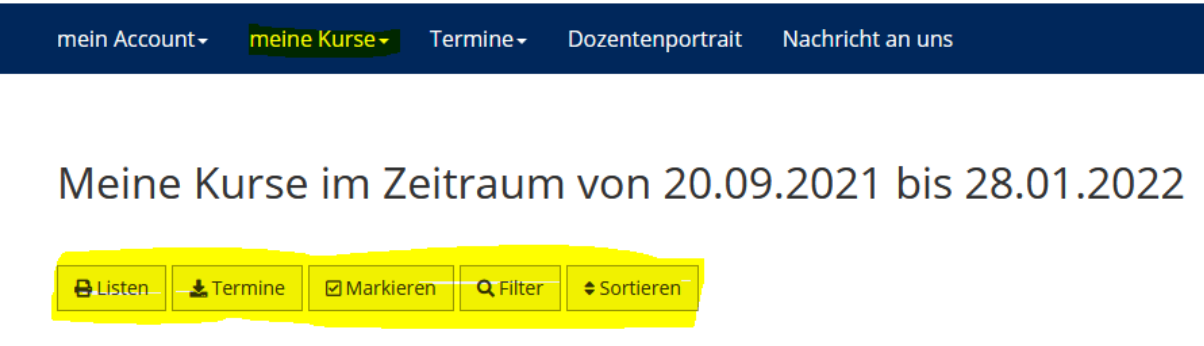

## **1b, Button Listen**

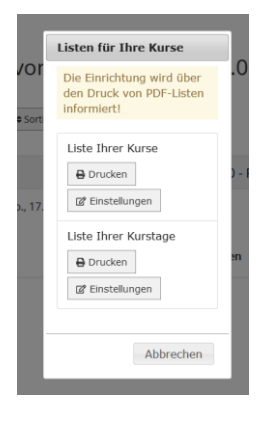

Drucken Sie, bei Bedarf, eine Übersicht Ihrer Kurse bzw. der Kurstage

## **1c, Button Termine**

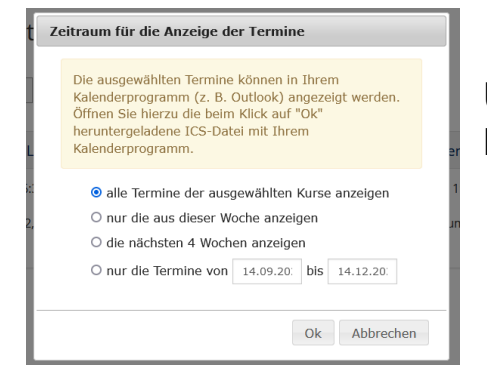

Übertragen Sie hiermit die Kurstermine in Ihr Kalenderprogramm

## **1d, Button Markieren**

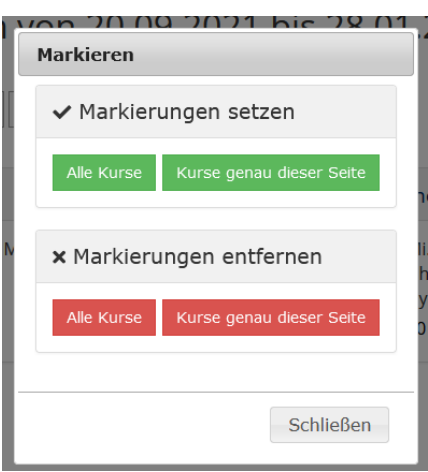

## **1e, Button Filter**

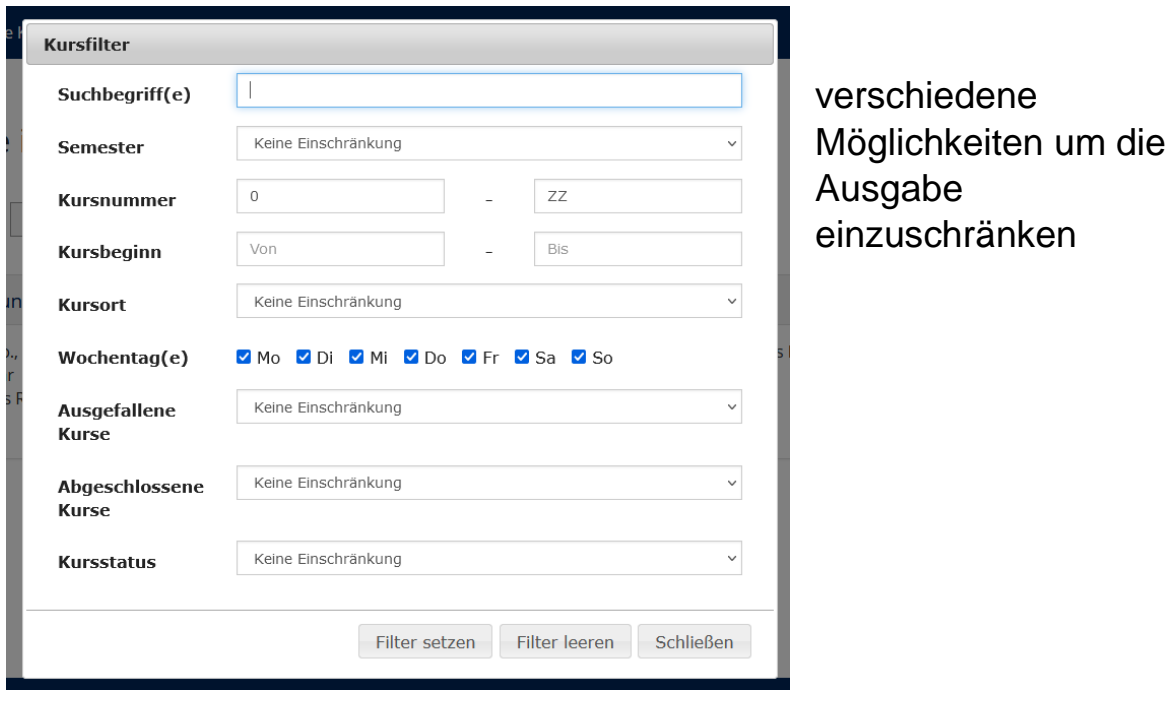

I

### **1f, Button Sortieren**

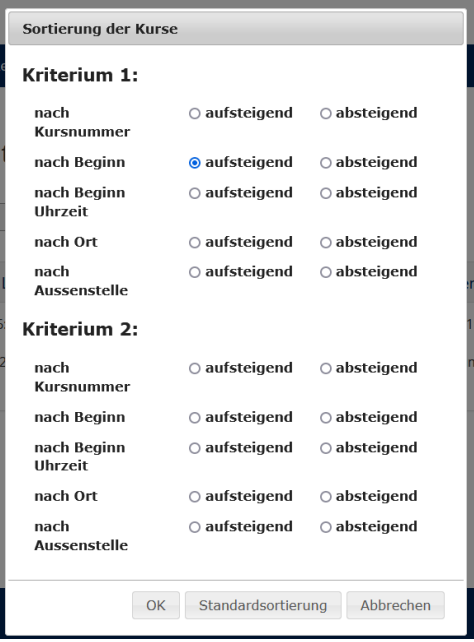

verschiedene Möglichkeiten um die Ausgabe zu sortieren

# **2. Für die im Button "Meine Kurse"**

### **dargestellten Kurse ist es hier nun möglich verschiedene Listen zu drucken bzw. auch Kontakt mit den Teilnehmern aufzunehmen.**

 $\rightarrow$  bitte den gewünschten Kurs öffnen

#### **2a, Darstellung im geöffneten Kurs**

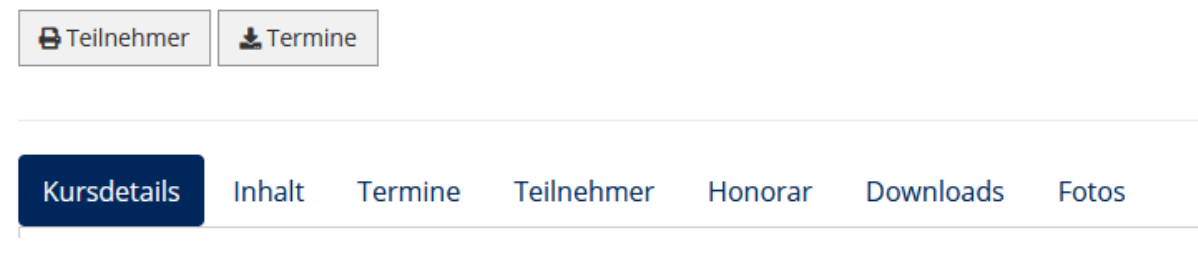

### **2b, Button Teilnehmer**

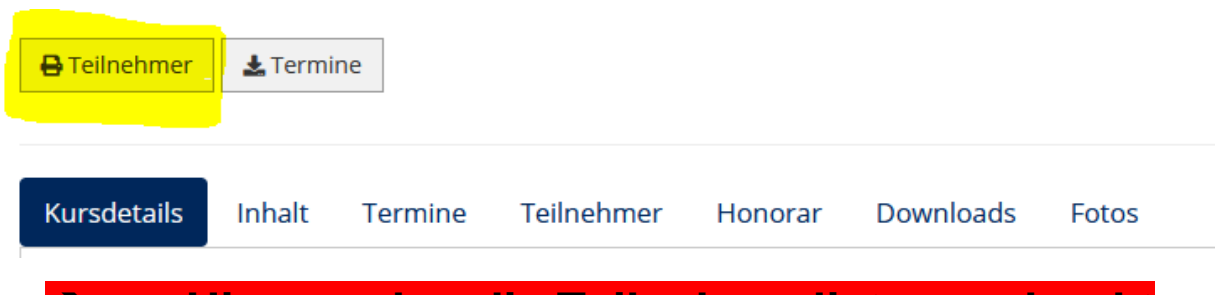

➔ **Hier werden die Teilnehmerlisten gedruckt**

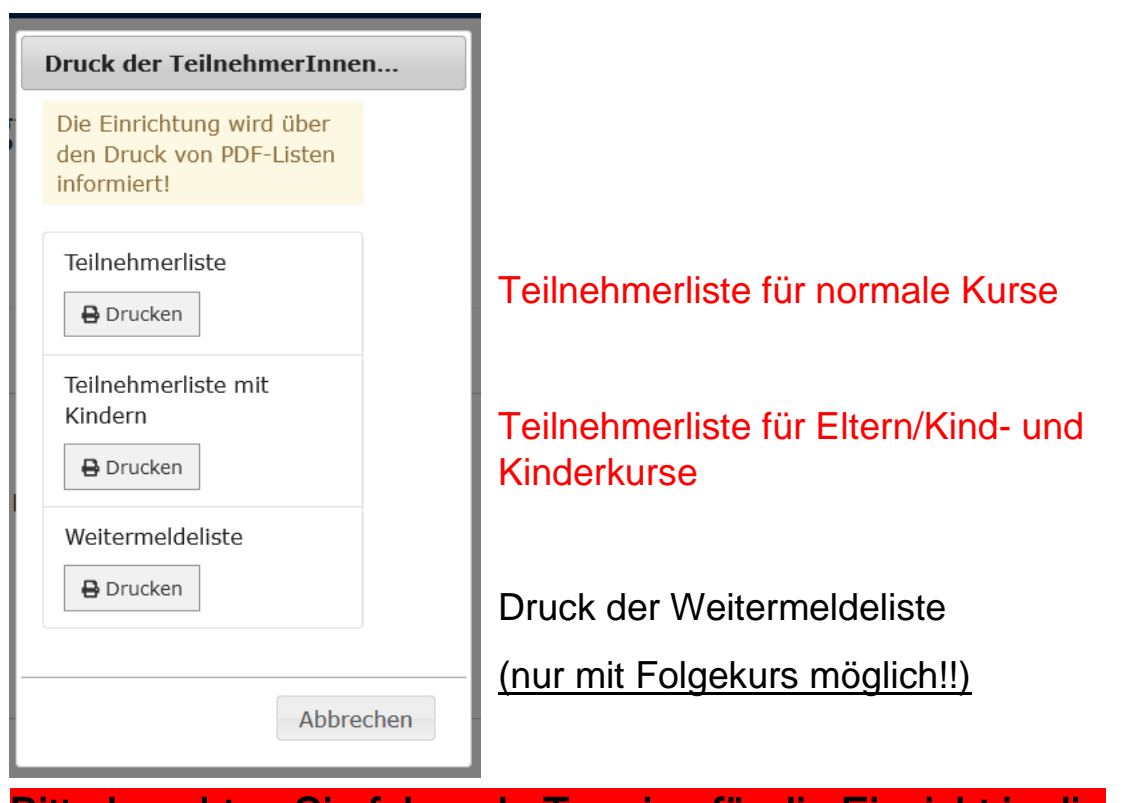

Bitte beachten Sie folgende Termine für die Einsicht in die Teilnehmer bzw. den Druck der Teilnehmerlisten:

- Die Teilnehmer können Sie 7 Tage vor Kursbeginn und bis 3 Tage nach Kursende im Tool sehen

- Die Teilnehmerlisten (bitte beachten Sie die extra Liste für Kinderkurse) können Sie 4 Tage vor Kursbeginn und bis 3 Tage nach Kursende drucken

- Die Weitermeldeliste können Sie 15 Tage vor Kursende, wenn uns ein Folgekurs vorliegt, drucken

#### **2c, Button Termine**

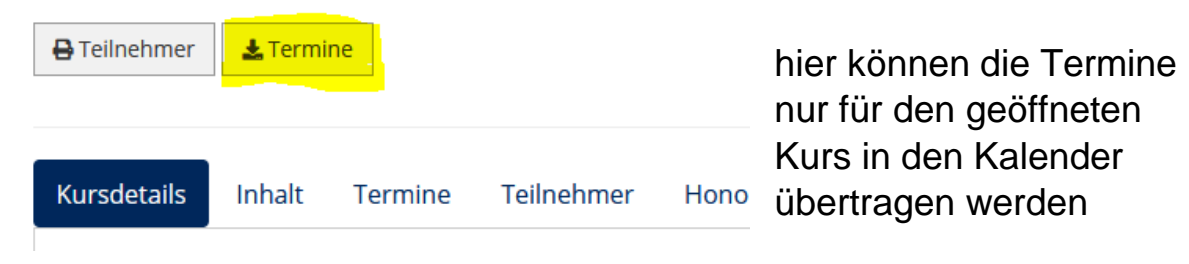

## **2d, Übersicht des Kurses**

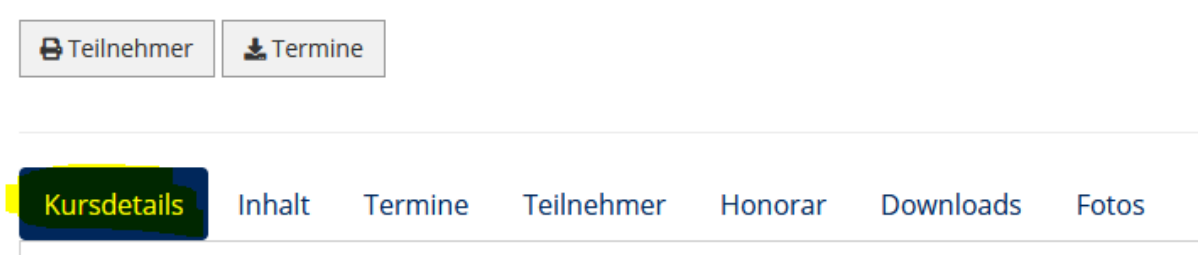

In den Kursdetails finden Sie folgende Informationen zum aktuellen Stand Ihres Kurses:

- Kursnummer
- Semester
- Titel
- Kursort
- Zeitraum mit Uhrzeit
- Dauer
- Anmeldungen
- auf Warteliste
- min. TN-Zahl
- max. TN-Zahl
- Kinderanzahl für Kinderkurs
- Material bzw. mitzubringen

### **2e, Button Inhalt**

Hier steht der veröffentlichte Text zu Ihrem Kurs

### **2f, Button Termine**

Es werden alle Termine zum Kurs dargestellt. Auch können Sie nach Terminverschiebungen diese weiter einsehen.

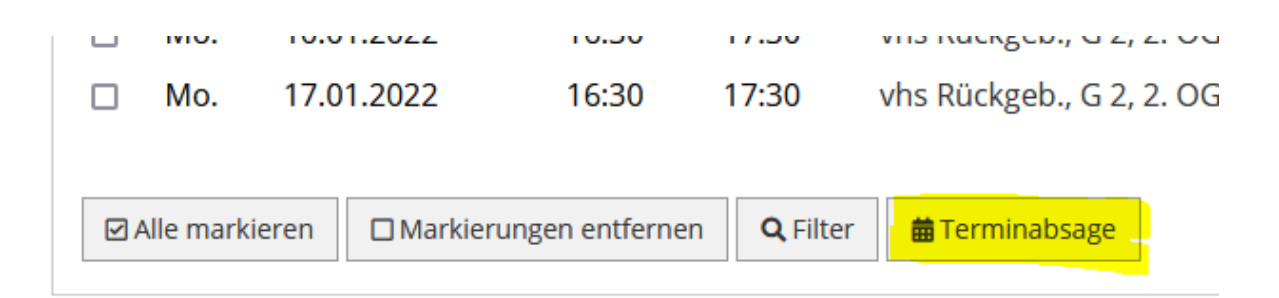

# **Bitte nutzen Sie hier den Button Terminabsage um uns Absagen oder Verschiebungen mitzuteilen.**

## **2g, Button Teilnehmer**

Hier sehen Sie die angemeldeten, umgemeldeten, stornierten Teilnehmer bzw. auch diese welche auf der Warteliste stehen.

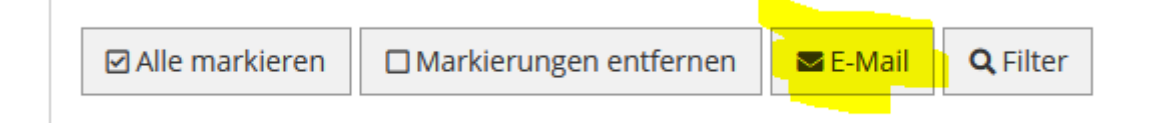

# **Hier können die Teilnehmer über Absagen oder andere Dinge zum Kurs informiert werden**

#### **2h, Button Honorar**

Hier sehen Sie das vereinbarte Honorar bzw. auch Teilauszahlungen

#### **2i, Button Downloads**

Es ist möglich für die Kurse z.B. Handouts hochzuladen

#### **2j, Button Fotos**

Die hier dargestellten Fotos sind bei uns auf der Homepage für diesen Kurs veröffentlicht

# **3. Button: Termine,**

## **Einsicht in das aktuelle Semester**

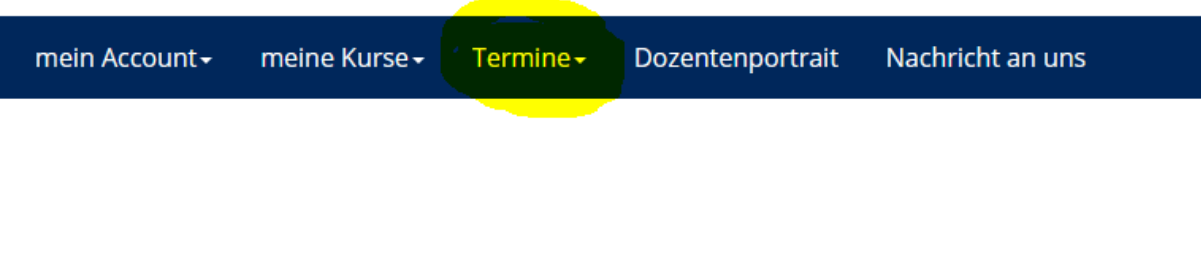

### **3a, Button Lehrplan**

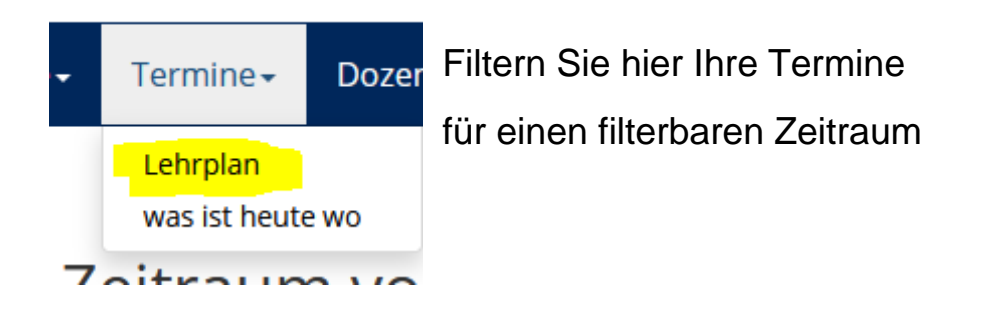

#### **3a, Button was ist heute wo**

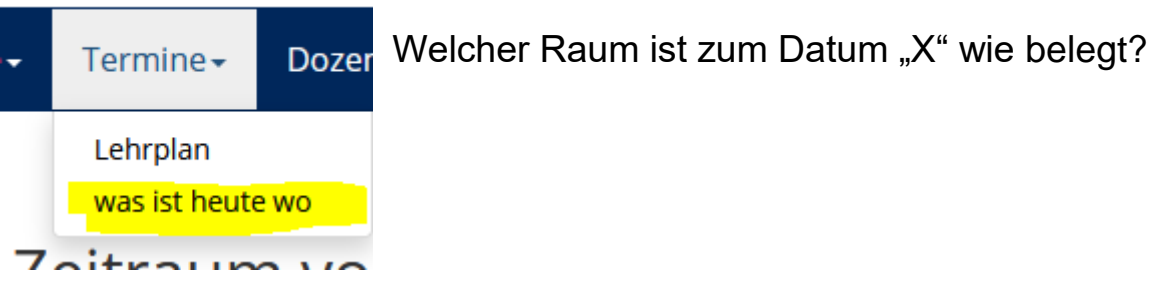

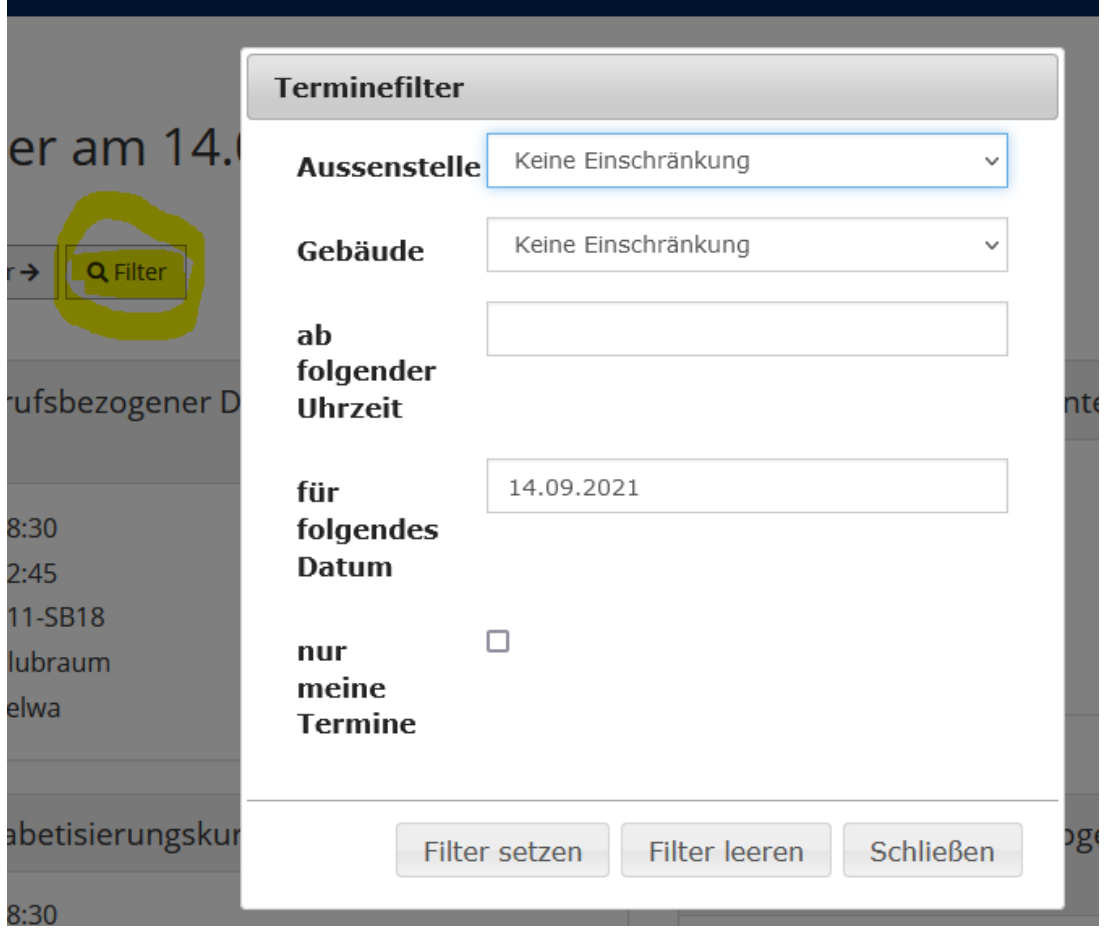

Wir freuen uns, Ihnen immer wieder Neuigkeiten für das TOOL vorstellen zu dürfen. Es wird in den nächsten Wochen nochmals Erweiterungen geben. Wir freuen uns über Ihre Unterstützung bei der Umsetzung.